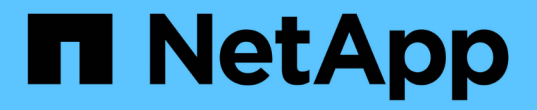

# 儲存摘要報告自訂項目 OnCommand Unified Manager 9.5

NetApp December 20, 2023

This PDF was generated from https://docs.netapp.com/zh-tw/oncommand-unified-manager-95/onlinehelp/task-customizing-the-storage-summary-report-to-view-capacity-by-cluster-models.html on December 20, 2023. Always check docs.netapp.com for the latest.

目錄

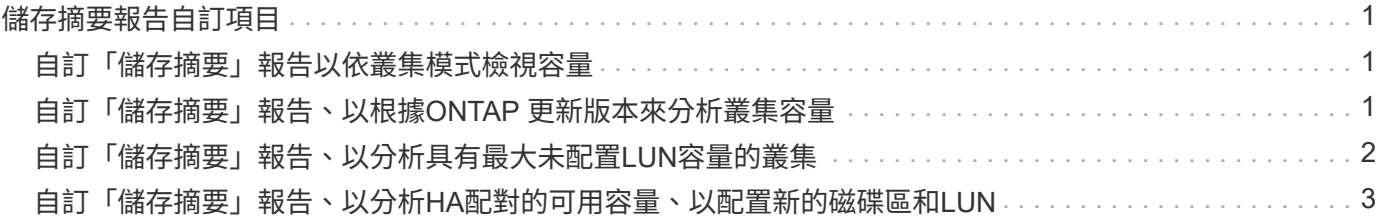

# <span id="page-2-0"></span>儲存摘要報告自訂項目

您可以自訂「儲存摘要」報告、以檢視及分析HA配對中的儲存容量資訊。您可以使用篩選 器、依叢集模式、最未指派LUN的容量、以及可用HA配對的容量來顯示儲存使用率、以配 置新的磁碟區和LUN。

## <span id="page-2-1"></span>自訂「儲存摘要」報告以依叢集模式檢視容量

您可以自訂「儲存摘要」報告、以分析叢集的儲存容量和使用率、並檢視總原始容量中包 含的集合體。

關於狺項工作

您也可以移至「報告」頁面、然後按一下「執行報告」\*以取得適當的報告來執行此工作。

步驟

1. 若要依叢集移除群組、請執行下列步驟:

a. 按一下需要取消群組的欄。

- b.<br> 按一下 <u>圖</u>示。
- c. 選擇\*群組\*>\*刪除內部群組\*。
- 2. 若要依機型名稱分組報告、請執行下列步驟:
	- a.<br> 按一下「模型」欄、然後按一下 圖示。
	- b. 選擇\*群組\*>\*新增群組\*。
- 3. 若要將Aggregate新增至總原始容量、請執行下列步驟:
	- a. 按一下「總原始容量」欄、然後按一下 圖示。
	- b. 選擇\* Aggregation\*。
	- c. 在\*集合體\*對話方塊中、清除\*表格層級\*核取方塊、然後選取\*群組層級\*核取方塊。
	- d. 如有需要、請在「輸入標籤」欄位中輸入標籤名稱。
- 4. 按一下「確定」。

5. 若要將Aggregate新增至報告中的其他欄、請重複步驟3和4。

### <span id="page-2-2"></span>自訂「儲存摘要」報告、以根據**ONTAP** 更新版本來分析叢集容 量

您可以自訂「儲存摘要」報告、依ONTAP 版本將叢集分組、並檢視與總原始容量相關的集 合體。

#### 關於這項工作

您也可以移至「報告」頁面、然後按一下「執行報告」\*以取得適當的報告來執行此工作。

#### 步驟

- 1. 若要移除依叢集分組、請執行下列步驟:
	- a. 按一下需要取消群組的欄。
	- b. 按一下 (功能表圖示)。
	- c. 選擇\*群組\*>\*刪除內部群組選項\*。
- 2. 若要依ONTAP 版本分組報告、請執行下列步驟:
	- a.<br> 按一下「\* OS版本\*」欄、然後選取 圖示。
	- b. 選擇\*群組\*>\*新增群組\*。
- 3. 若要將Aggregate新增至總原始容量、請執行下列步驟:
	- a.<br> 按一下「總原始容量」欄、然後按一下 圖示。
	- b. 選擇\* Aggregation\*。
	- c. 在\*集合體\*對話方塊中、清除\*表格層級\*核取方塊、然後選取\*群組層級\*核取方塊。
	- d. 如有需要、請在「輸入標籤」欄位中輸入標籤名稱。
- 4. 按一下「確定」。

### <span id="page-3-0"></span>自訂「儲存摘要」報告、以分析具有最大未配置**LUN**容量的叢集

您可以自訂「儲存摘要」報告來分析叢集的儲存使用率、以便找到具有最大未配置容量 的LUN。

#### 關於這項工作

您也可以移至「報告」頁面、然後按一下「執行報告」\*以取得適當的報告來執行此工作。

#### 步驟

- 1. 若要移除依叢集分組、請執行下列步驟:
	- a. 按一下需要取消群組的欄。
	- b.<br> 按一下 <u>圖</u>示。
	- c. 選擇\*群組\*>\*刪除內部群組\*。
- 2. 若要排序具有最大未配置LUN容量的HA配對、請按一下\*未分配LUN容量(TB)\*欄、然後按一下 圖 示。
- 3. 選擇\*篩選器\*>\*頂端/底端N\*。

4. 在\*上/下N\*對話方塊中、從\*篩選\*欄位中選取\*上N\*、然後在文字欄位中輸入值。

5. 按一下「確定」。

### <span id="page-4-0"></span>自訂「儲存摘要」報告、以分析**HA**配對的可用容量、以配置新的 磁碟區和**LUN**

您可以自訂「儲存摘要」報告、以顯示具有容量的可用HA配對、以便配置新的磁碟區 和LUN。報告會依減少未使用的集合體容量的順序、顯示HA配對。

關於這項工作

您也可以移至「報告」頁面、然後按一下「執行報告」\*以取得適當的報告來執行此工作。

步驟

- 1. 若要移除依叢集分組、請執行下列步驟:
	- a. 按一下需要取消群組的欄。
	- b.<br> 按一下 <u>圖</u>示。
	- c. 選擇\*群組\*>\*刪除內部群組\*。
- 2. 若要將HA配對與可用容量進行排序、請按一下\* Aggregate Unused Capacity(TB)(Aggregate Unused Capacity (TB) \*)欄、然後按一下 圖示。
- 3. 選擇\*篩選器\*>\*頂端/底端N\*。
- 4. 在\*上/下N\*對話方塊中、從\*篩選\*欄位中選取\*上N\*、然後在文字欄位中輸入值。
- 5. 按一下「確定」。

#### 版權資訊

Copyright © 2023 NetApp, Inc. 版權所有。台灣印製。非經版權所有人事先書面同意,不得將本受版權保護文件 的任何部分以任何形式或任何方法(圖形、電子或機械)重製,包括影印、錄影、錄音或儲存至電子檢索系統 中。

由 NetApp 版權資料衍伸之軟體必須遵守下列授權和免責聲明:

此軟體以 NETAPP「原樣」提供,不含任何明示或暗示的擔保,包括但不限於有關適售性或特定目的適用性之 擔保,特此聲明。於任何情況下,就任何已造成或基於任何理論上責任之直接性、間接性、附隨性、特殊性、懲 罰性或衍生性損害(包括但不限於替代商品或服務之採購;使用、資料或利潤上的損失;或企業營運中斷),無 論是在使用此軟體時以任何方式所產生的契約、嚴格責任或侵權行為(包括疏忽或其他)等方面,NetApp 概不 負責,即使已被告知有前述損害存在之可能性亦然。

NetApp 保留隨時變更本文所述之任何產品的權利,恕不另行通知。NetApp 不承擔因使用本文所述之產品而產 生的責任或義務,除非明確經過 NetApp 書面同意。使用或購買此產品並不會在依據任何專利權、商標權或任何 其他 NetApp 智慧財產權的情況下轉讓授權。

本手冊所述之產品受到一項(含)以上的美國專利、國外專利或申請中專利所保障。

有限權利說明:政府機關的使用、複製或公開揭露須受 DFARS 252.227-7013(2014 年 2 月)和 FAR 52.227-19(2007 年 12 月)中的「技術資料權利 - 非商業項目」條款 (b)(3) 小段所述之限制。

此處所含屬於商業產品和 / 或商業服務(如 FAR 2.101 所定義)的資料均為 NetApp, Inc. 所有。根據本協議提 供的所有 NetApp 技術資料和電腦軟體皆屬於商業性質,並且完全由私人出資開發。 美國政府對於該資料具有 非專屬、非轉讓、非轉授權、全球性、有限且不可撤銷的使用權限,僅限於美國政府為傳輸此資料所訂合約所允 許之範圍,並基於履行該合約之目的方可使用。除非本文另有規定,否則未經 NetApp Inc. 事前書面許可,不得 逕行使用、揭露、重製、修改、履行或展示該資料。美國政府授予國防部之許可權利,僅適用於 DFARS 條款 252.227-7015(b) (2014年2月) 所述權利。

商標資訊

NETAPP、NETAPP 標誌及 <http://www.netapp.com/TM> 所列之標章均為 NetApp, Inc. 的商標。文中所涉及的所 有其他公司或產品名稱,均為其各自所有者的商標,不得侵犯。